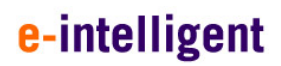

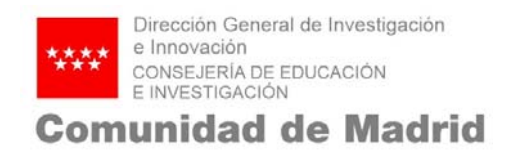

## **Guía del Tutor Académico**

# **DOCTORADOS INDUSTRIALES**

## **2017**

©e‐ Intelligent.‐. Información Confidencial

No se permite su reproducción, modificación, comunicación o distribución sin autorización del propietario

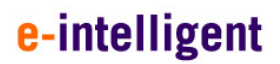

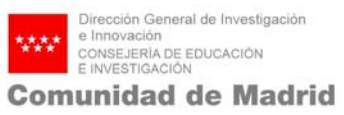

#### **1. INTRODUCCIÓN**

Este documento es la guía del solicitante para la convocatoria de Doctorados Industriales 2017.

### **2. PÁGINA DE INICIO**

El acceso a la aplicación se encuentra en la siguiente url:

https://gestiona3.madrid.org/quadrivium/convocatorias/

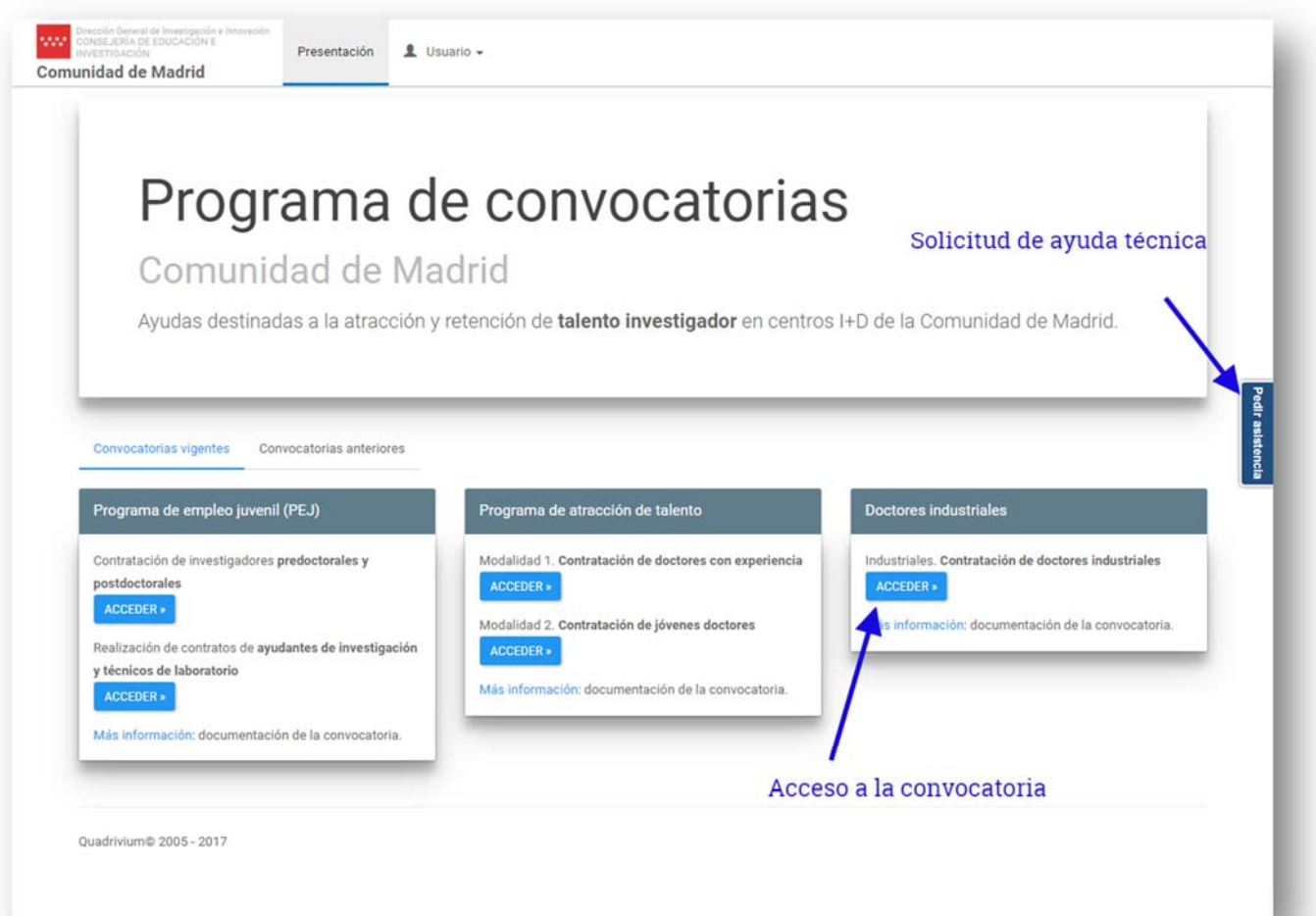

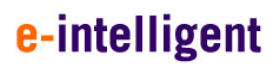

#### **Acceso de usuarios o Nuevos Usuarios:**

Si el usuario ya se encuentra registrado deberá introducir sus datos de usuario (email y contraseña) en el formulario que se encuentra a la izquierda de la pantalla, tal y como se muestra en la siguiente imagen.

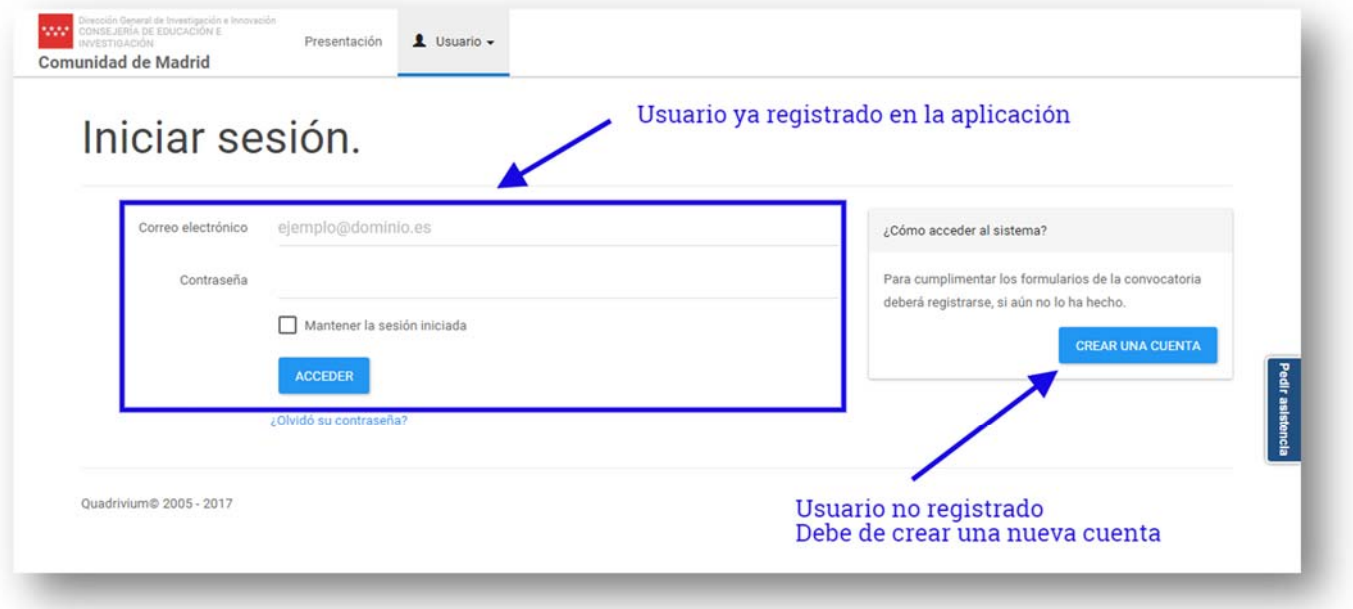

Si por el contrario es un nuevo usuario deberá hacer clic en el botón de la derecha de la pantalla.

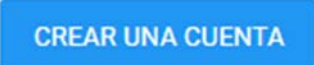

Una vez pulsado en dicho botón se accede a la siguiente pantalla de creación de cuenta de usuario.

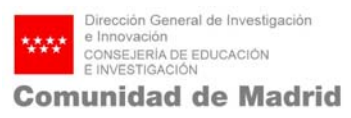

#### **Crear cuenta de usuario**

Cumplimenta todos los campos del formulario con tus datos tal y como aparecen en la imagen.

## Registro.

Crear una cuenta nueva

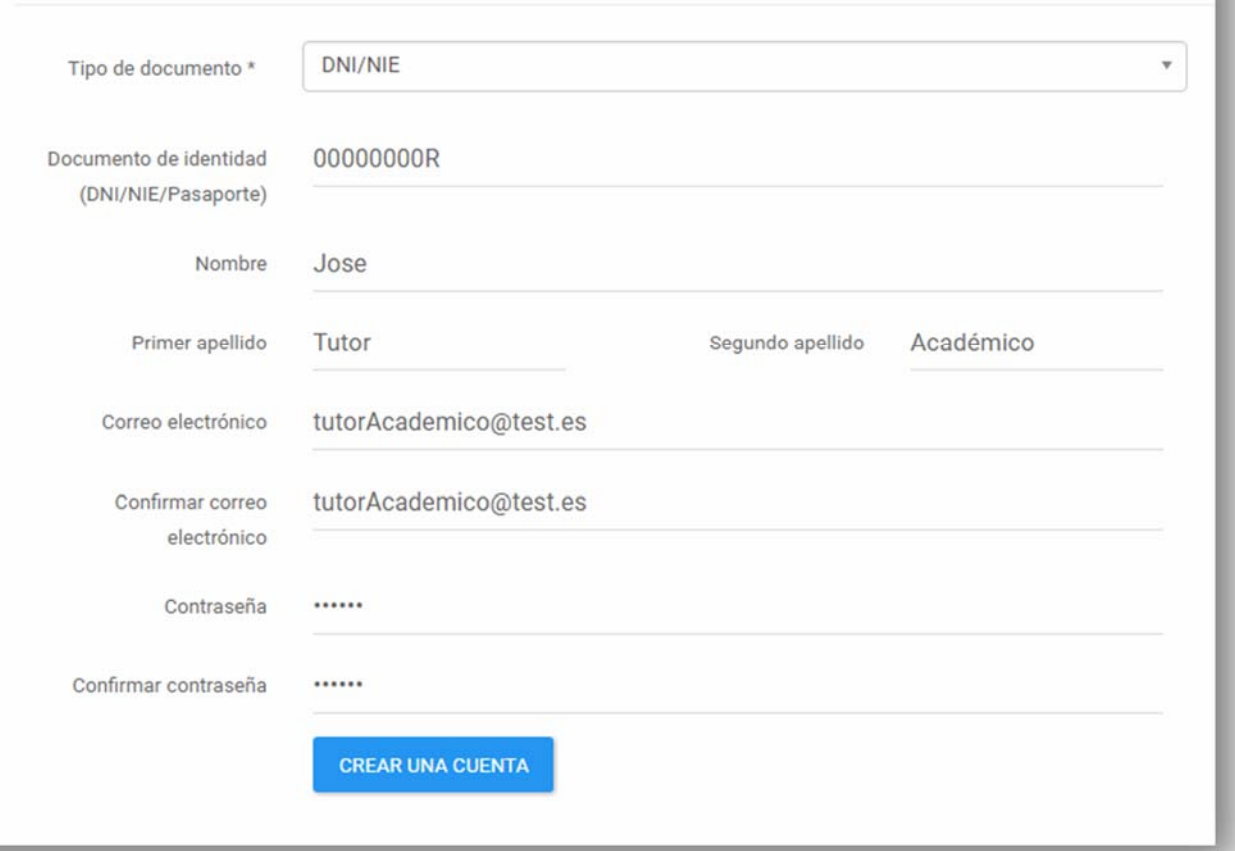

 **NOTA**: Los 2 siguientes pasos son **muy importantes para registrar correctamente tu usuario**, por lo que presta mucha atención a las indicaciones que vamos a proporcionarte.

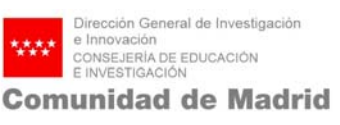

**IMPORTANTE**, una vez creado el usuario, confirma de nuevo la convocatoria de **Doctores Industriales**, haciendo clic en el botón de acceder.

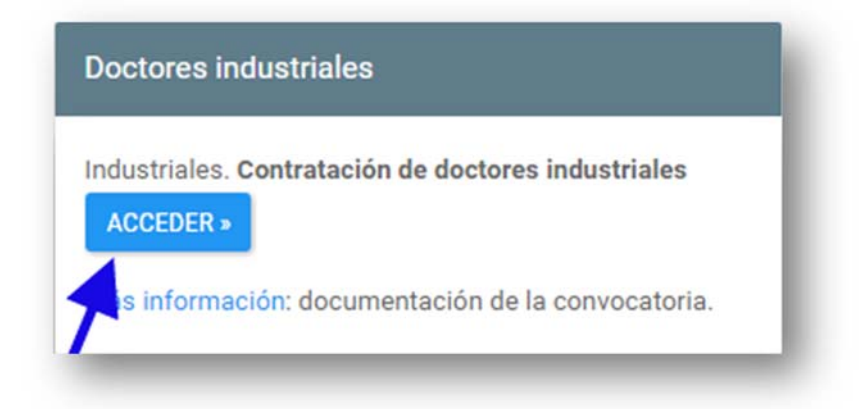

### **3. SELECCIÓN DEL PERFIL – CO/DIRECTOR**

**IMPORTANTE**, una vez confirmada la convocatoria de Doctores Industriales, deberá hacer clic en el botón de **PERFIL CO/DIRECTOR DE TESIS**.

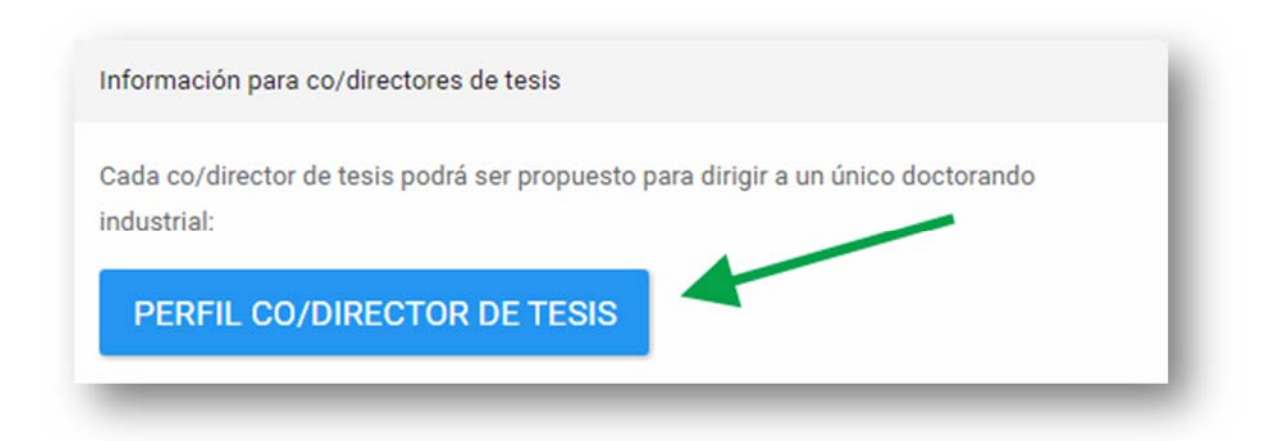

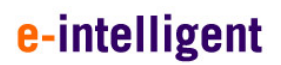

#### **4. SOLICITUD**

A continuación, se abrirá la siguiente pantalla donde deberá rellenar los datos solicitados.

#### **4.1 Ficha del usuario**

Cumplimenta los campos vacíos con la información solicitada.

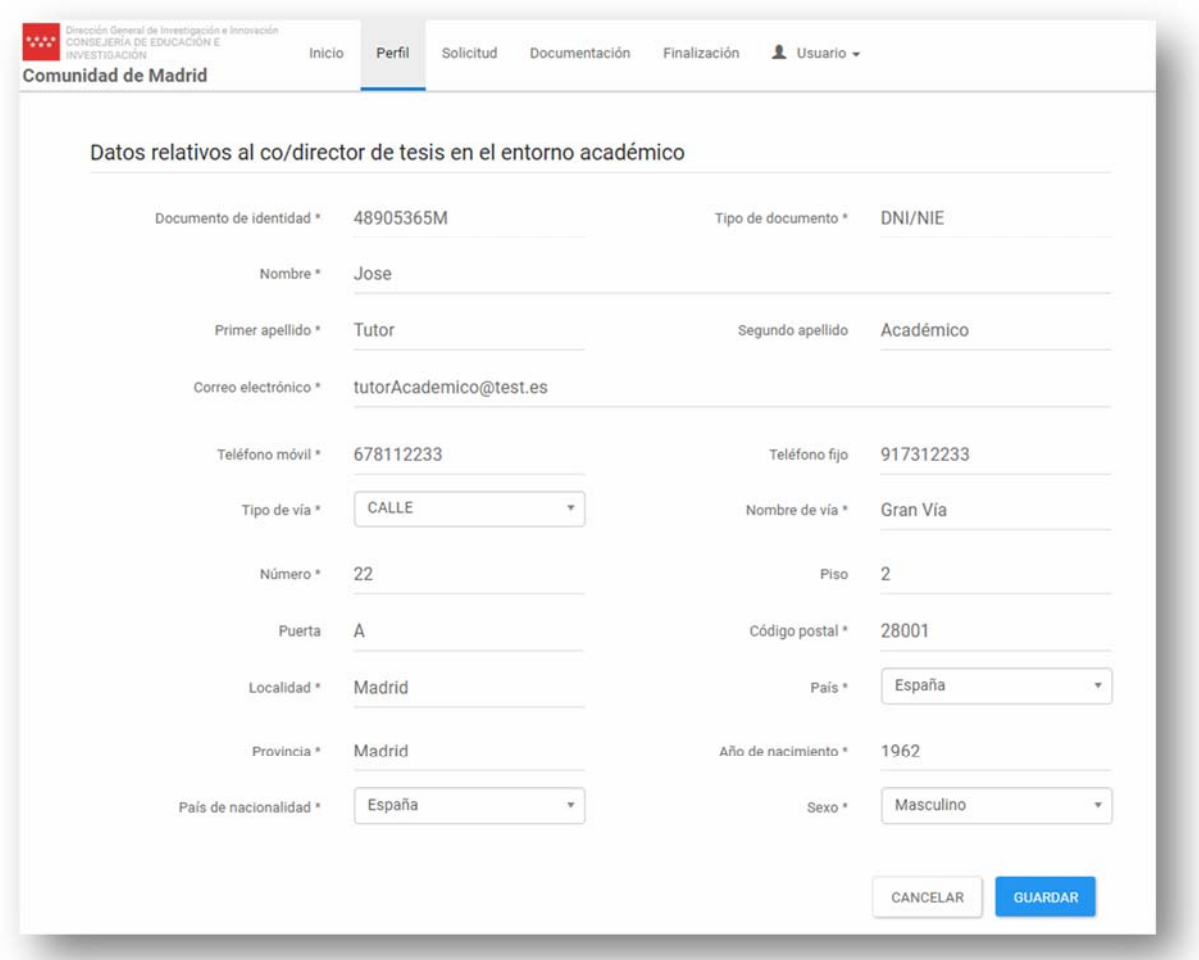

NOTA: Una vez guardados los datos aparecerá un aviso de confirmación, y deberá pulsar en el botón de ACCEDER A LA SOLICITUD tal y como se indica en la imagen.

#### **4.2 Datos de la solicitud**

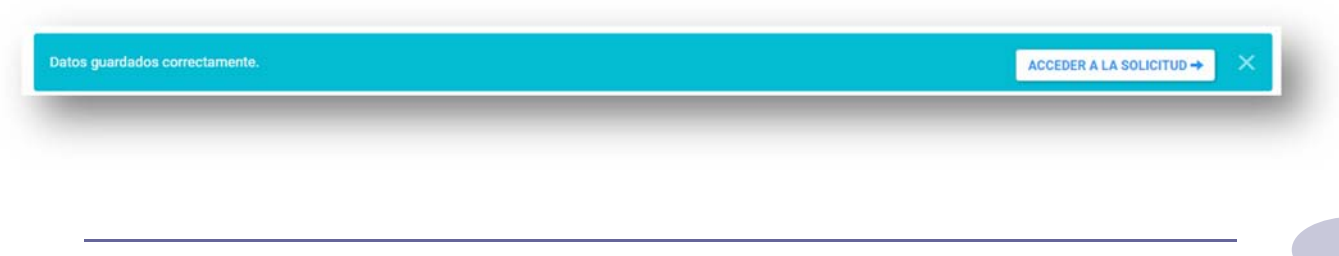

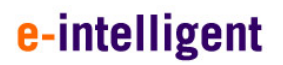

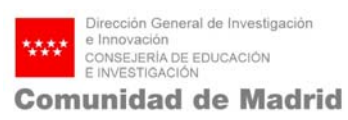

Desde esta página podrá cumplimentar los datos de la solicitud.

#### **4.2.1 Entorno académico**

Empezando por los datos del Entorno Académico.

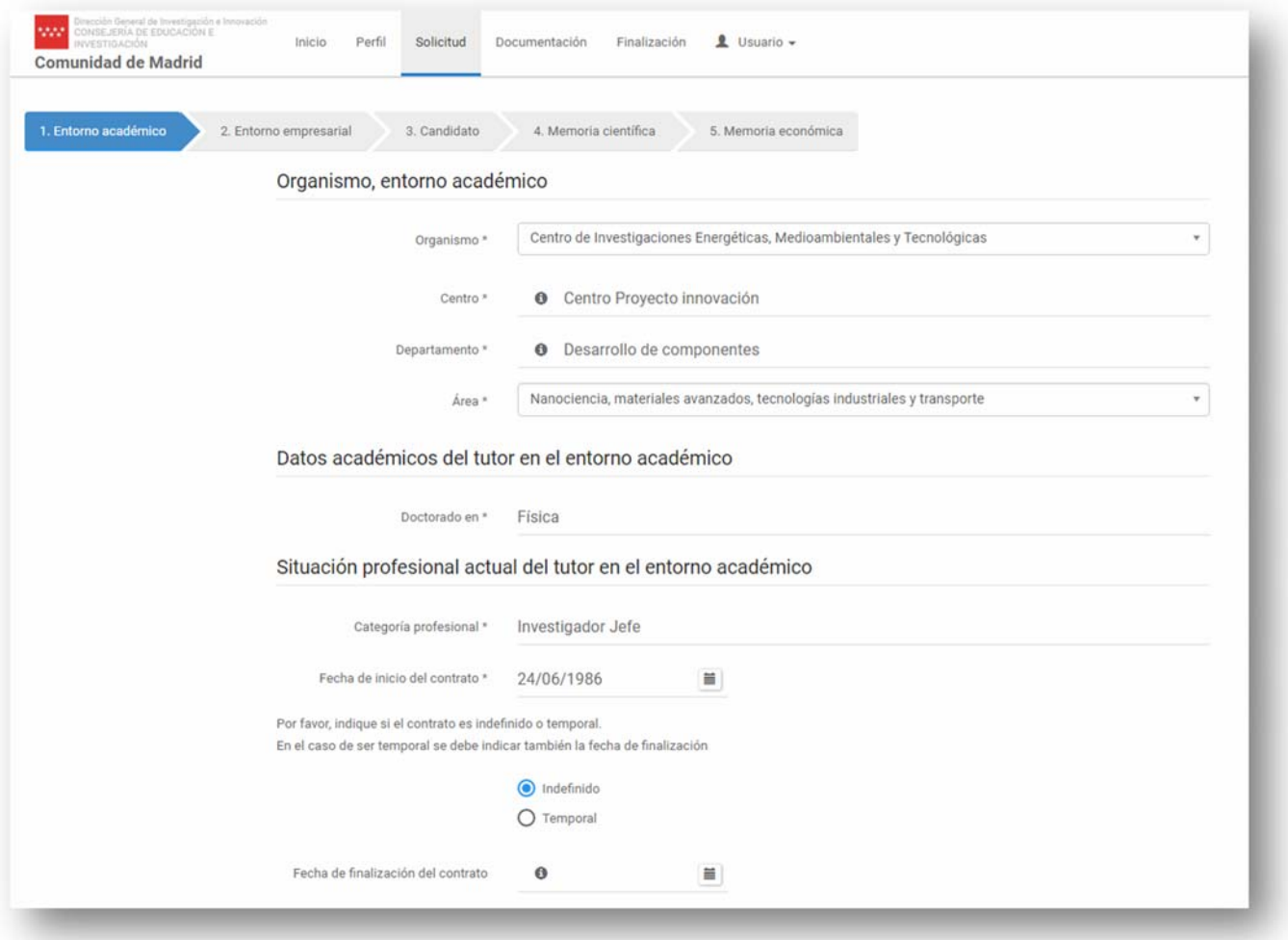

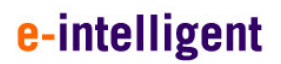

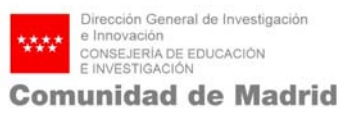

Si el solicitante es codirector de la tesis, deberá rellenar los datos de la persona que va a ser director académico.

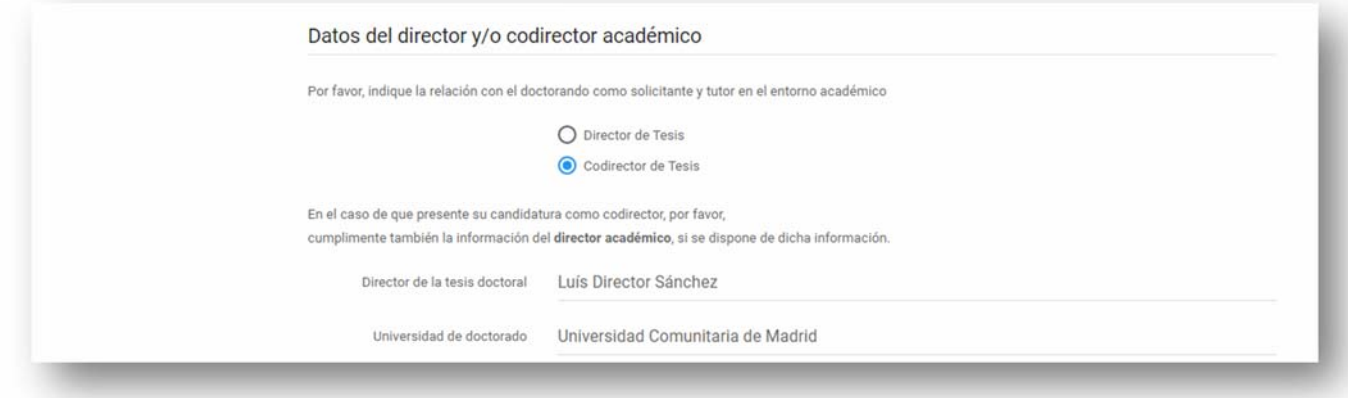

Si el propio tutor, es el director académico, deberán dejarse en blanco los campos de director académico y Universidad de doctorado, tal y como aparece en la siguiente imagen.

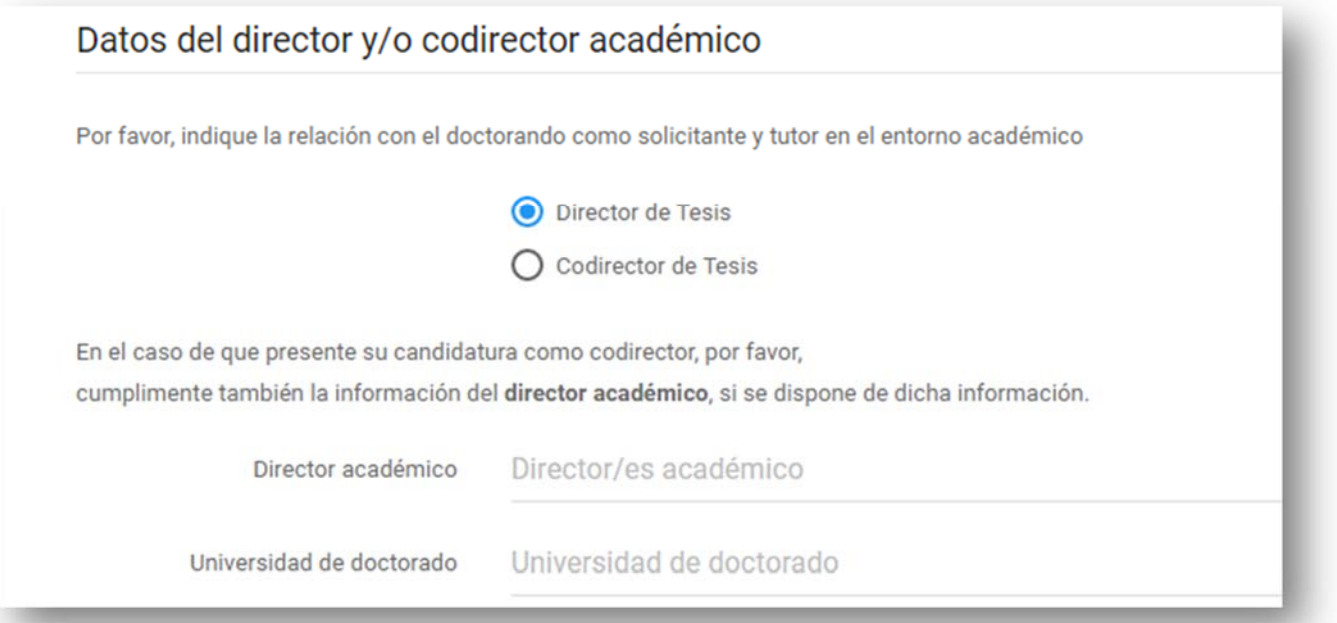

**Recuerda que debes guardar los cambios antes de pasar a la siguiente pestaña.** 

#### **4.2.2 Entorno empresarial**

En esta sección debes informar que empresa es la co-solicitante de las ayudas, si la empresa no figura en el listado, por favor escriba a doctorados-ind@madrid.org para solicitar su alta en el sistema.

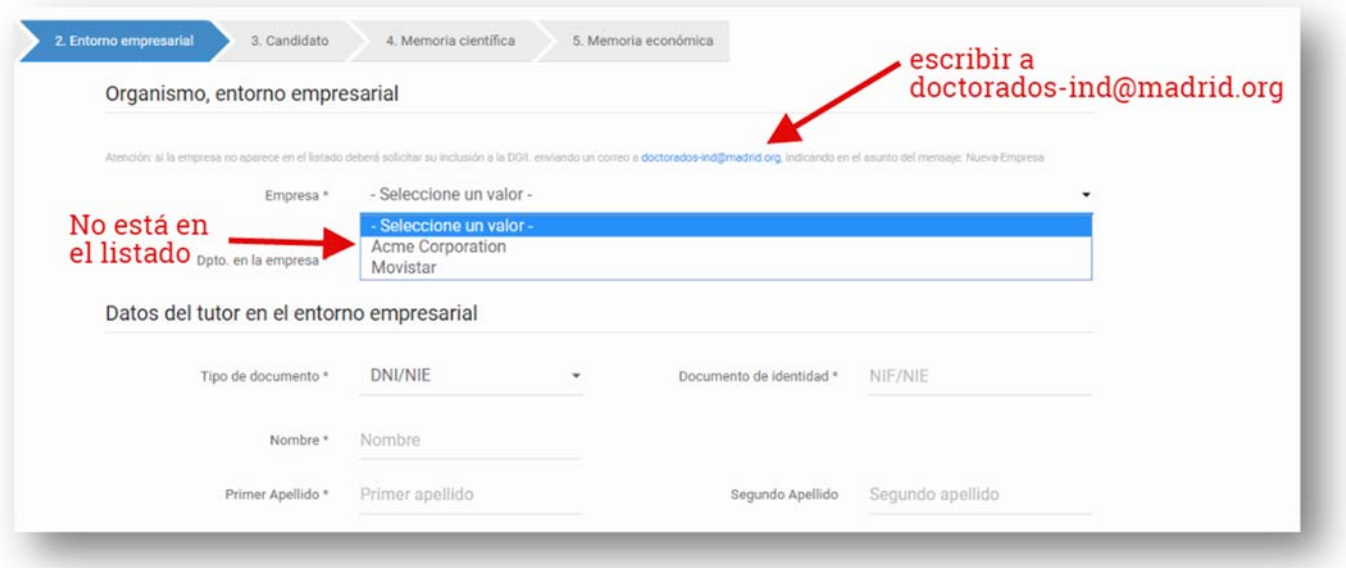

En caso de que sí aparezca la empresa deberá rellenar los datos que en el formulario se indican.

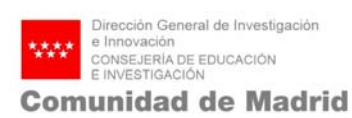

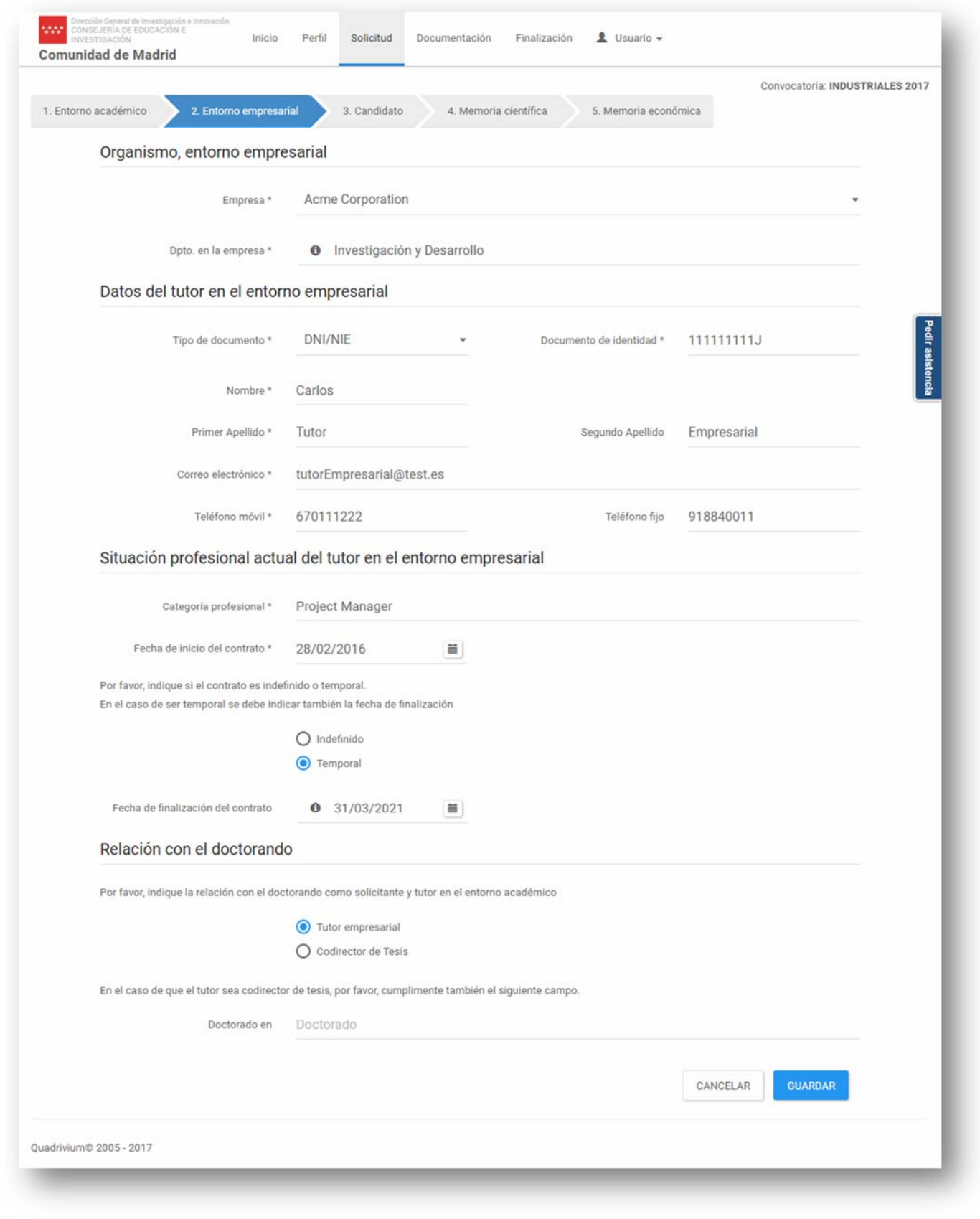

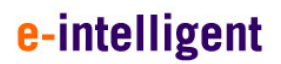

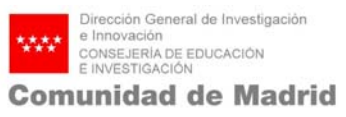

En el caso de que el tutor empresarial vaya a ser codirector de la tesis, debe indicar el título de su doctorado.

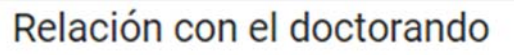

Por favor, indique la relación con el doctorando como solicitante y tutor en el entorno académico

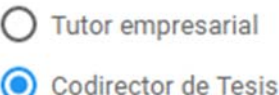

En el caso de que el tutor sea codirector de tesis, por favor, cumplimente también el siguiente campo.

Doctorado en

Informática

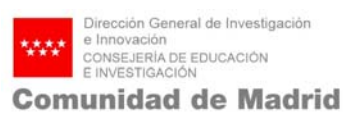

#### **4.2.3 Candidato**

En la siguiente pantalla se deberán cumplimentar todos los datos relacionados con el candidato doctorando por el que se solicita la ayuda.

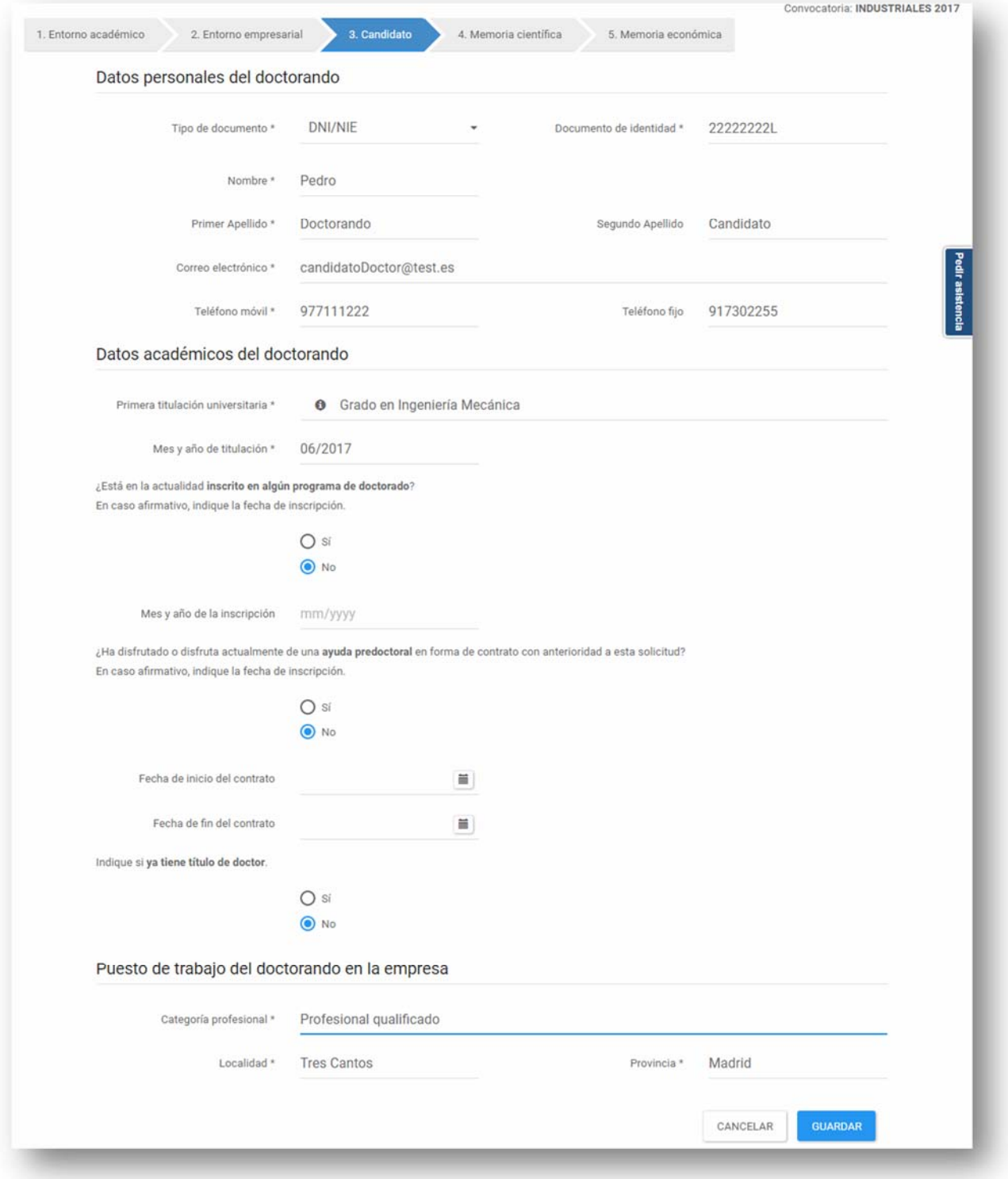

Recuerde que debe guardar los cambios antes de acceder a la siguiente pestaña.

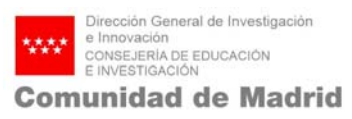

#### **4.2.4 Memoria científica**

A continuación, debe rellenar los datos relativos a la Memoria científica.

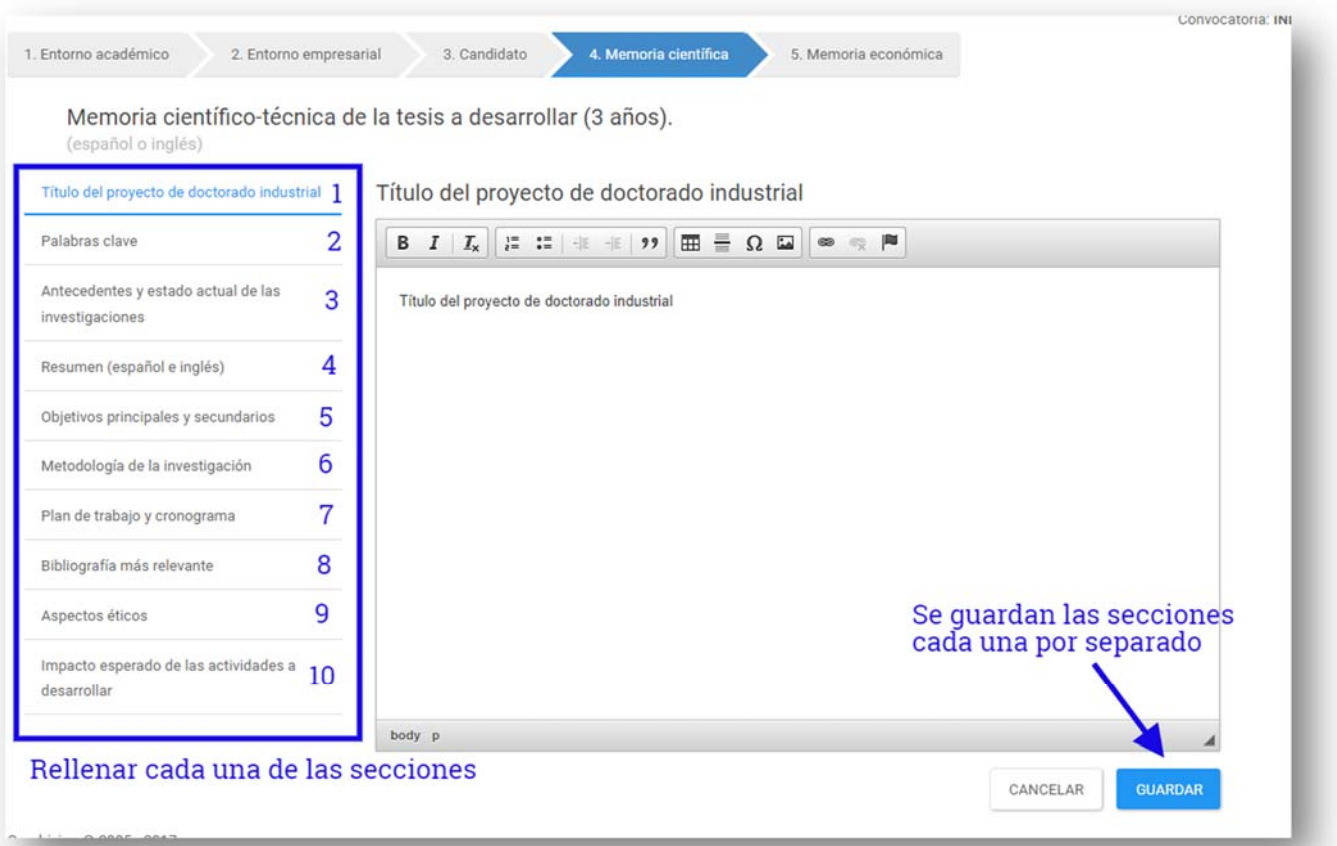

**Recuerde que debe guardar los datos** de cada sección antes de acceder a la siguiente, en caso de no hacerlo se **perderá la información no guardada** anteriormente. Así mismo recuerde respetar el **tamaño máximo** permitido en los diferentes campos de texto.

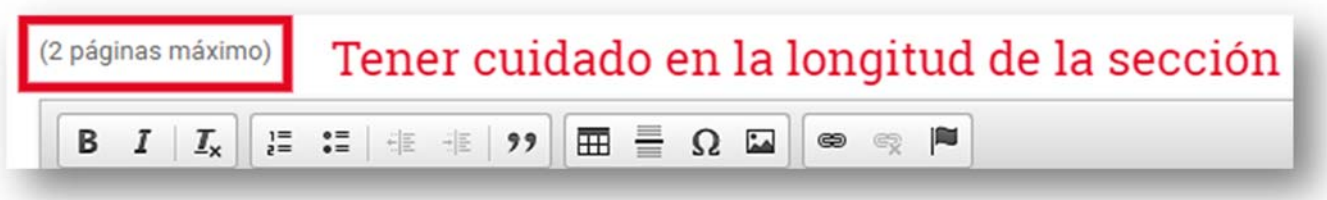

#### **4.2.5 Memoria económica**

A continuación, debe rellenar los datos relativos a la Memoria Económica que se compone de:

1. Entorno académico

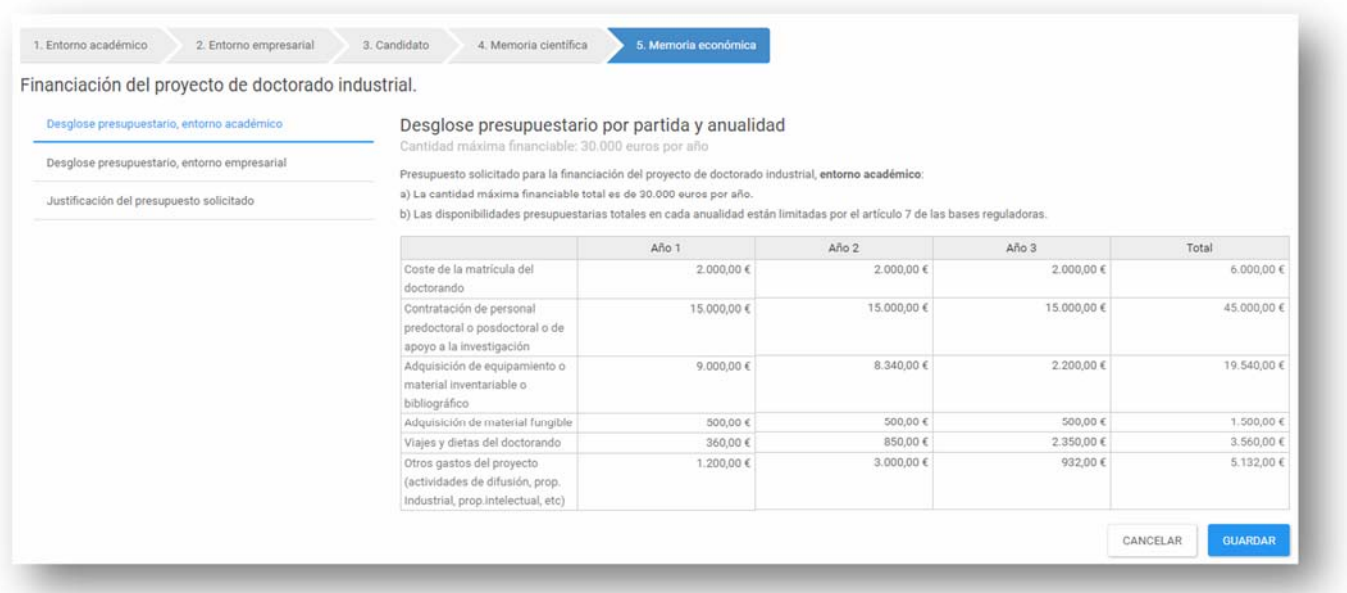

**Recuerde que debe guardar los datos** de cada sección **antes de acceder a la siguiente**, en caso de no hacerlo se perderá la información no guardada anteriormente. Así mismo recuerde **respetar el tamaño máximo** permitido en los diferentes campos de texto.

2. Entorno empresarial

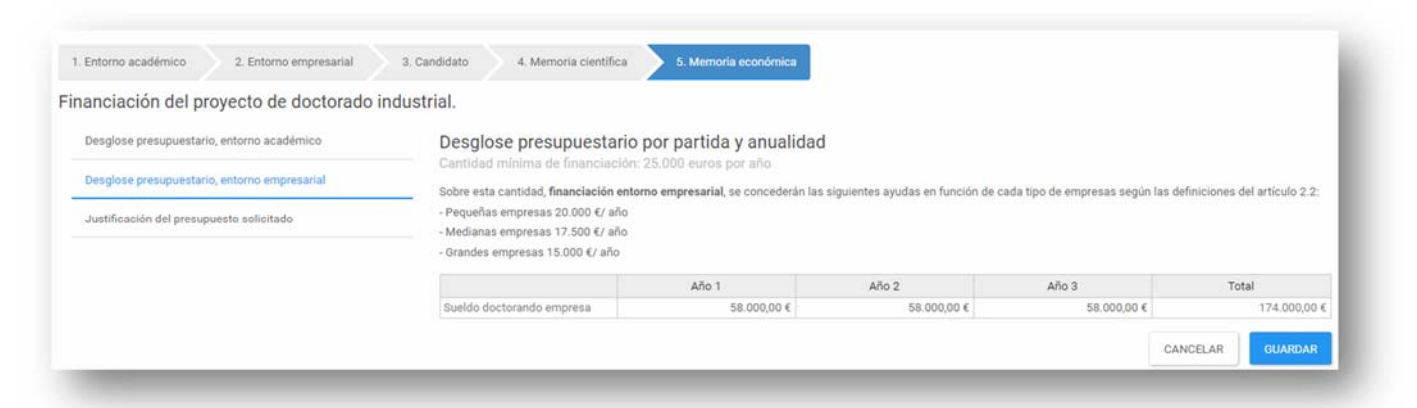

**Recuerde que debe guardar los datos** de cada sección **antes de acceder a la siguiente**, en caso de no hacerlo se perderá la información no guardada anteriormente. Así mismo recuerde **respetar el tamaño máximo** permitido en los diferentes campos de texto.

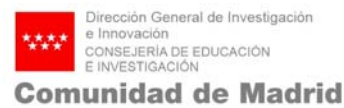

#### 3. Justificación del presupuesto

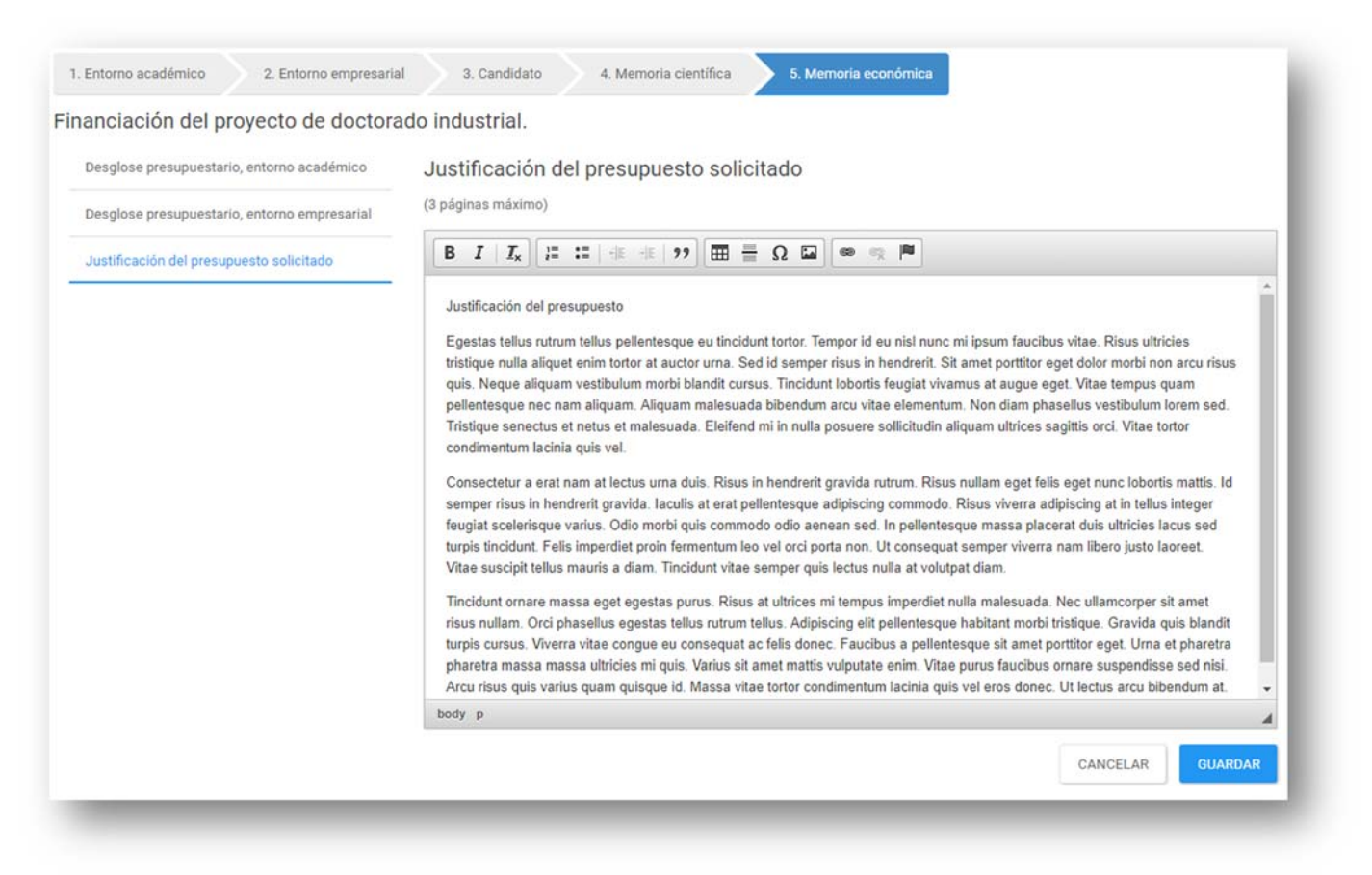

**Recuerde que debe guardar los datos** de cada sección **antes de acceder a la siguiente**, en caso de no hacerlo se perderá la información no guardada anteriormente. Así mismo recuerde **respetar el tamaño máximo** permitido en los diferentes campos de texto.

#### **4.3 Documentación**

A continuación, deberá adjuntar toda la documentación justificativa, seleccionando el tipo de documento y subiendo el archivo desde su ordenador o dispositivo electrónico. Si lo necesita, tiene a su disposición plantillas, que le facilitarán incluir la información requerida.

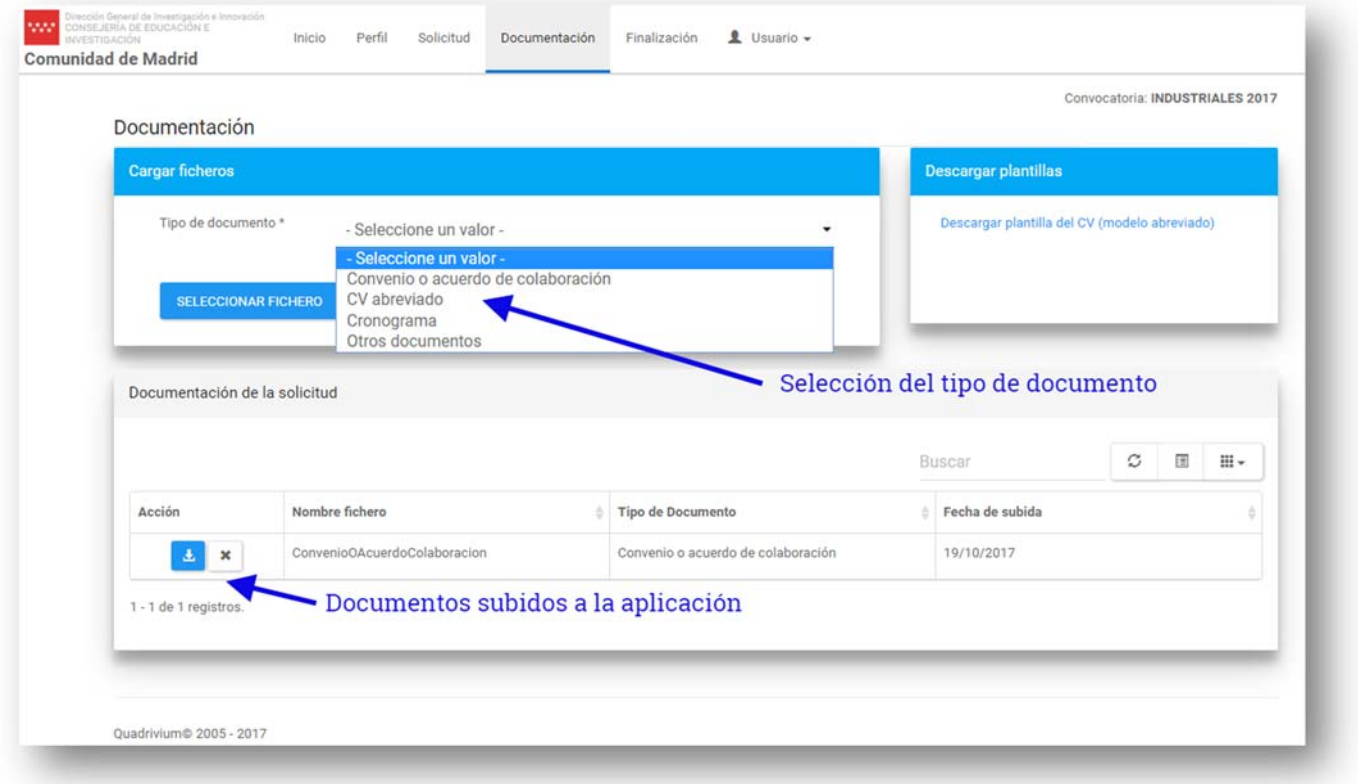

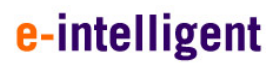

## **5. FINALIZACIÓN DE LA SOLICITUD**

Una vez rellenados todos los campos de la solicitud, y subida la documentación justificativa, puede finalizar el envío, a través de la pestaña finalización, donde también podrá validar su solicitud antes del envío.

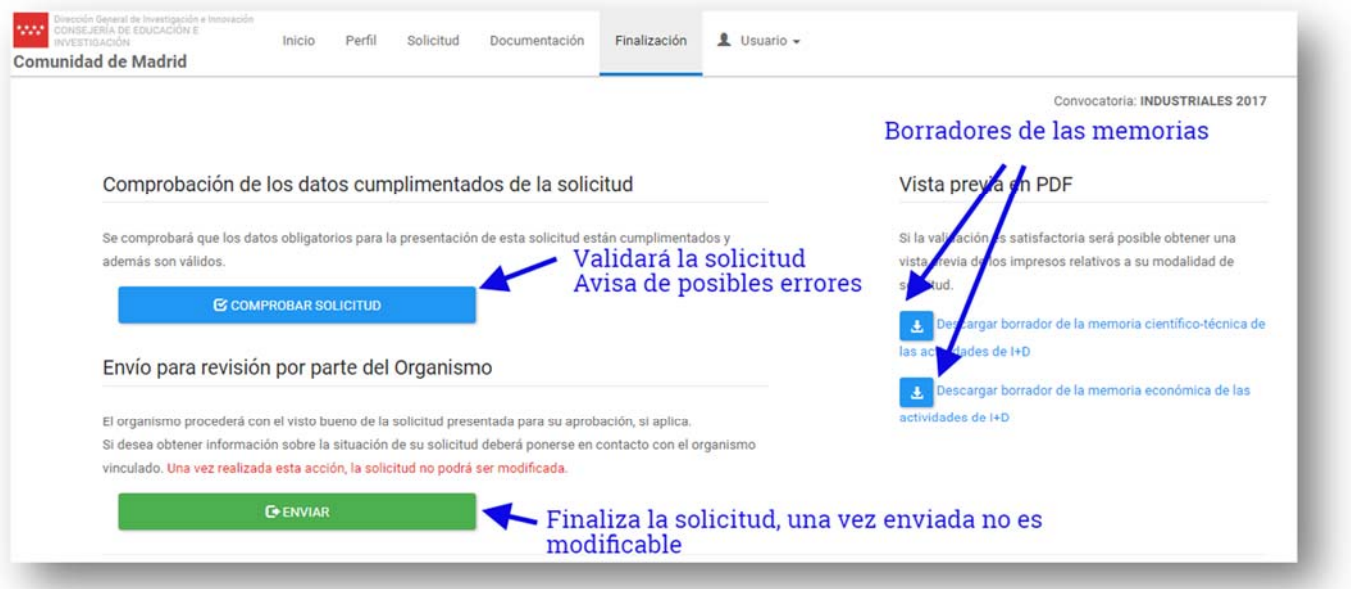

Pulse en el botón COMPROBAR SOLICITUD para validarla.

Si todo es correcto aparecerá la siguiente pantalla

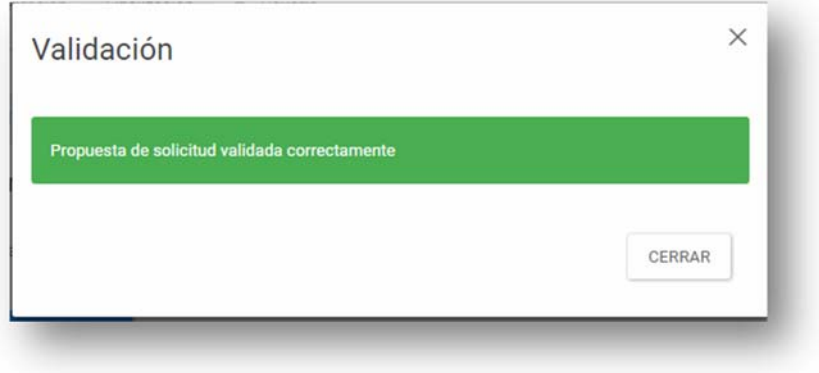

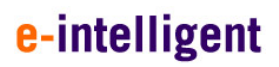

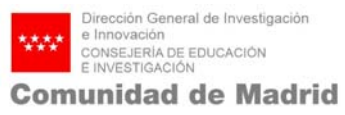

Si, por el contrario, la solicitud tiene errores le saldrá un aviso parecido al siguiente:

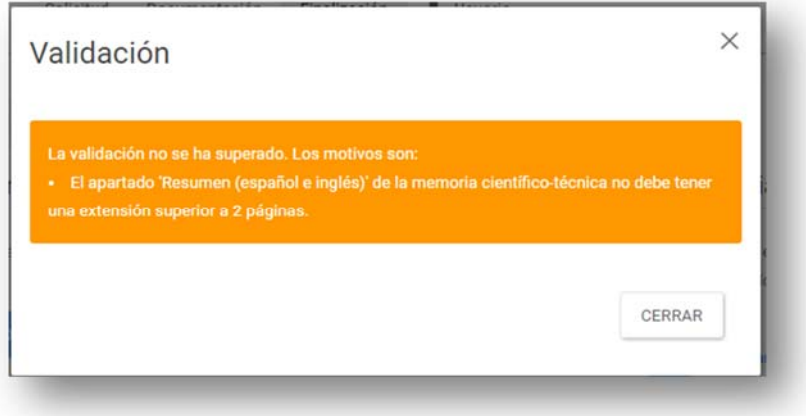

Por favor, arregle los campos incorrectos y vuelva a comprobar la solicitud

Recuerde que para que su **solicitud sea válida**, debe pulsar el botón de **ENVIAR** la solicitud una vez compruebe que todos los campos son correctos, o, por el contrario, su solicitud solo aparecerá en el sistema como un **BORRADOR**.

Una vez la solicitud haya sido enviada, esta **no podrá ser modificada**.

Una vez comprobado que todos los campos son correctos pulse en ENVIAR y le saldrá la siguiente pantalla:

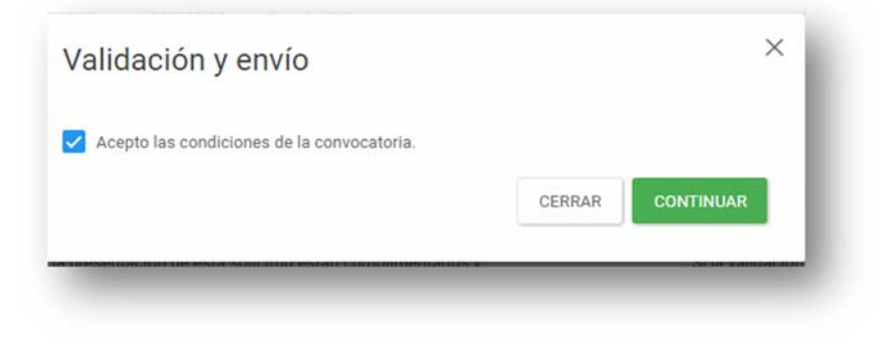

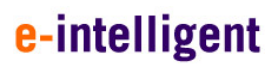

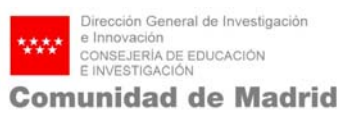

#### Acepte las condiciones de la convocatoria y pulse en CONFIRMAR

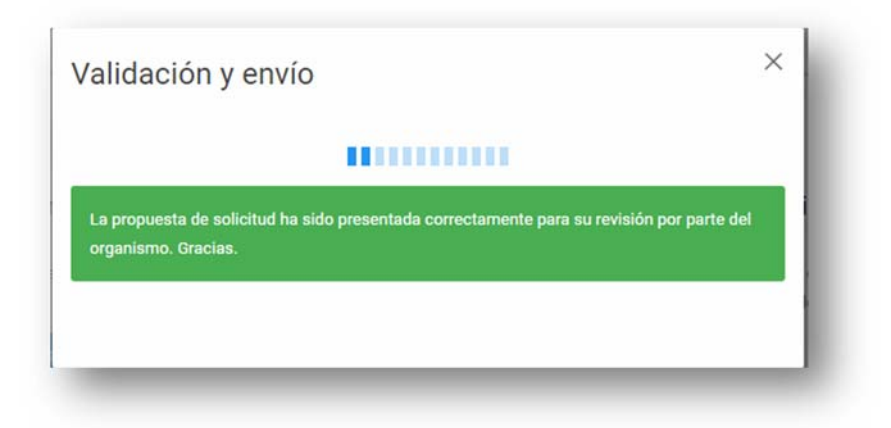

Una vez enviada, su solicitud quedará pendiente de validar por el organismo académico

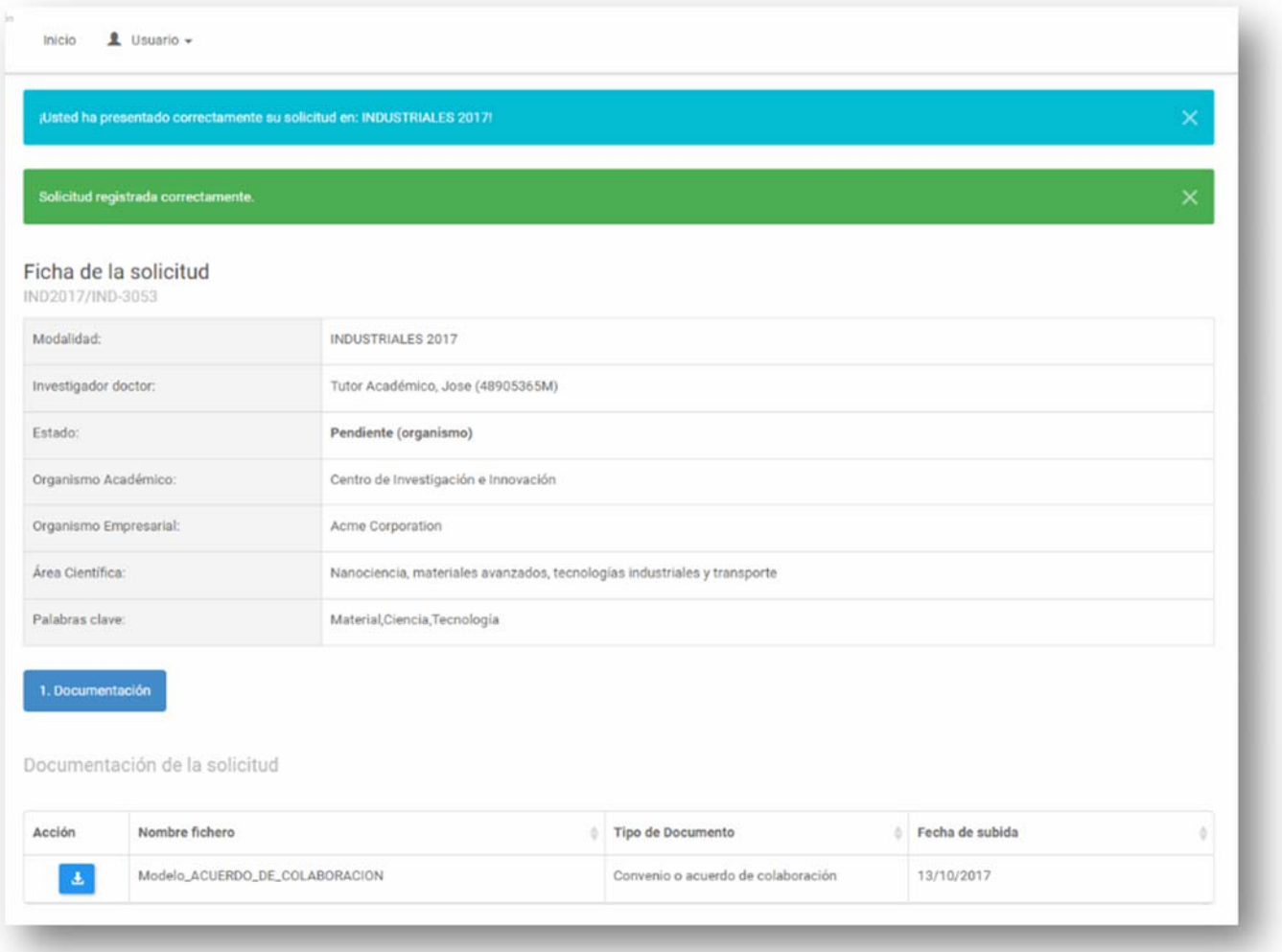